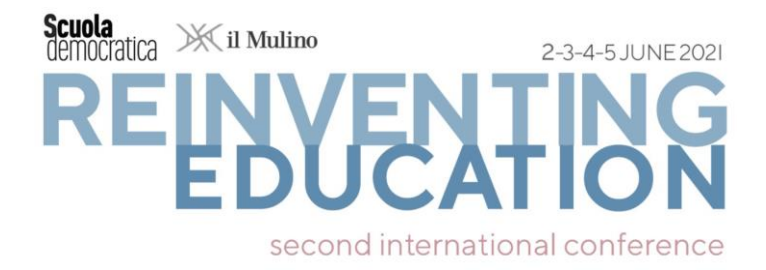

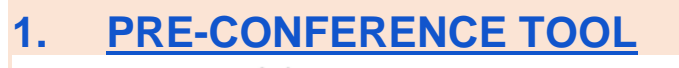

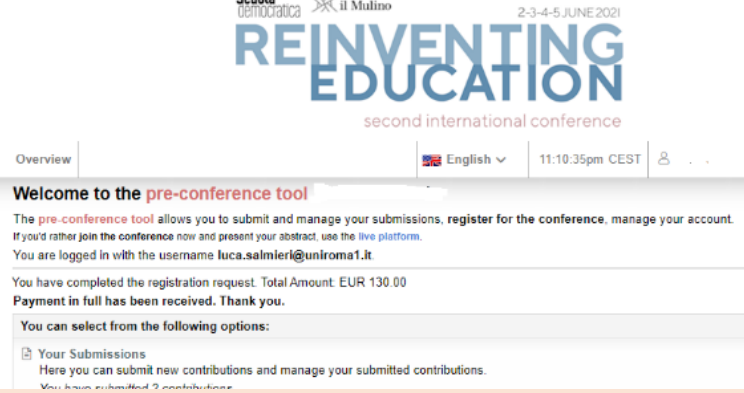

# **2. LIVE PLATFORM**

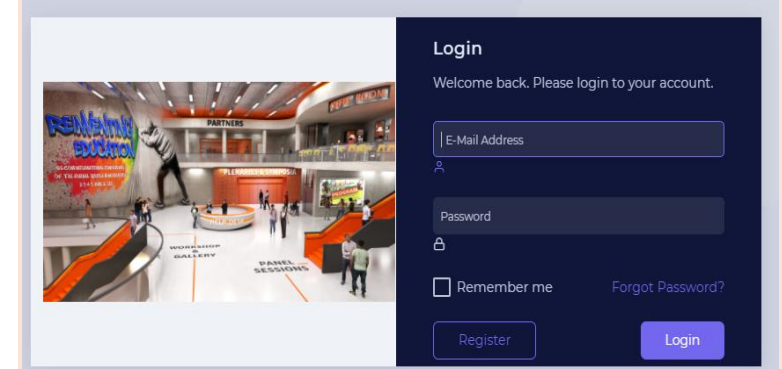

# **3. [ZOOM](https://zoom.us/download) [MEETINGS](https://zoom.us/download)**

Click Open Zoom Meetings on the dialog shown by your browser If you don't see a dialog, click Launch Meeting below

**Launch Meeting** 

Don't have Zoom Client installed? Download Now

Having issues with Zoom Client? Join from Your Browser

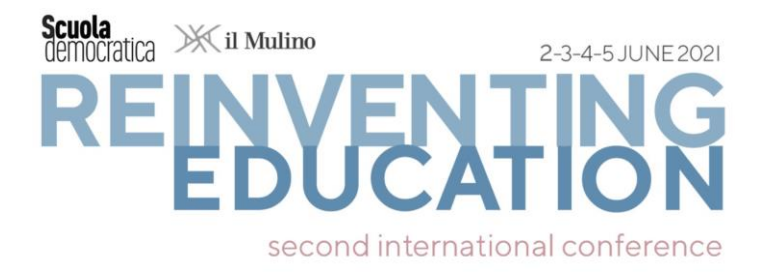

# **1**

**[PRE-CONFERENCE TOOL](https://www.conftool.net/scuolademocratica-conference-2021/index.php?page=login)**

### **Step 1: Login to your pre-conference tool account**

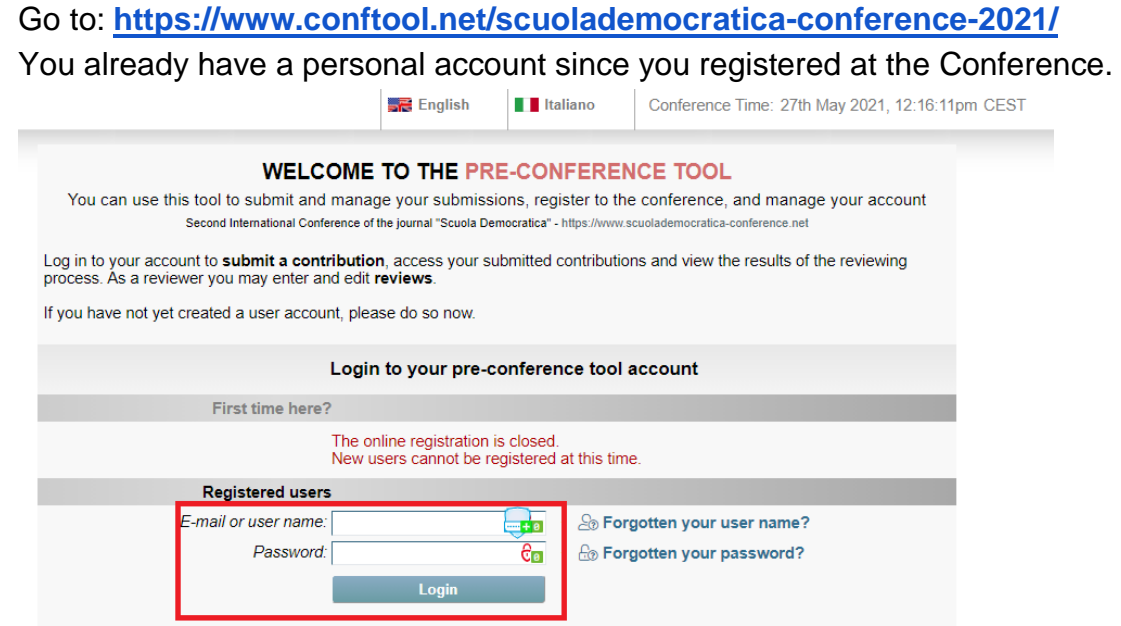

Should you have forgotten your username and/or password, just click on

& Forgotten your user name?

**Ex Forgotten your password?** 

and follow the instructions (you will be sent an automatic message to your email address to retrieve your credentials)

#### **Step 2: Browse the Detailed Program of the Conference**

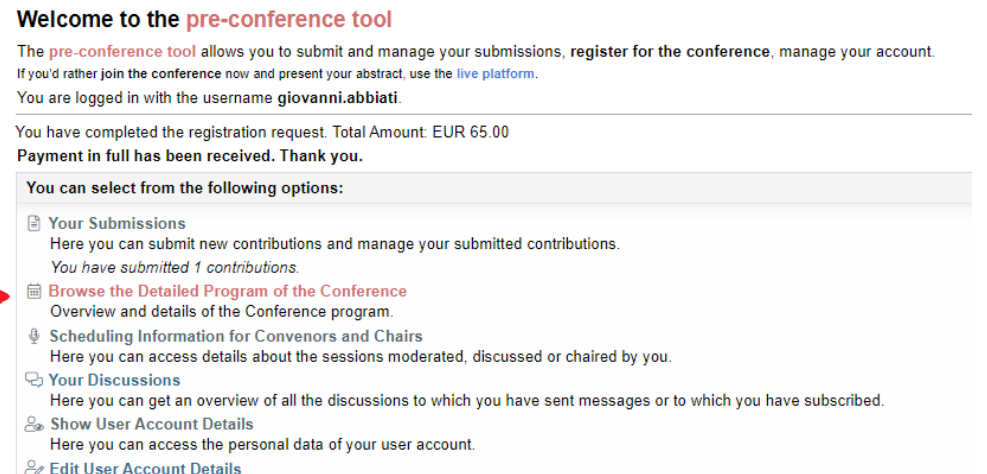

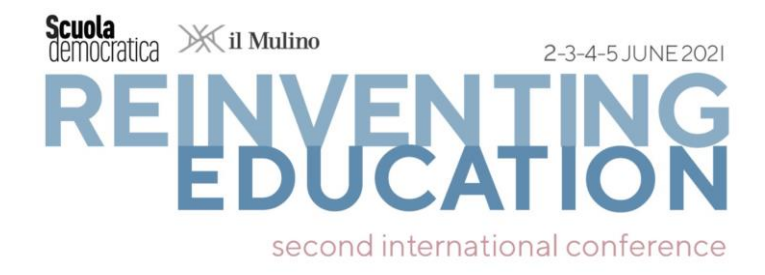

You can check the general overview and details of the Conference program. Just click on **[Browse the Detailed Program of the Conference](https://www.conftool.net/scuolademocratica-conference-2021/sessions.php)** and you will be redirected to a new page displaying the events (Plenary, SemiPlenary and Parallel Sessions), dates, hours and location.

You can select and display a single session for a detailed view showing the location (room) where such session takes place, the convenors (chairs), the presenters and title of each presentation. You just need to click on the session title (in blue).

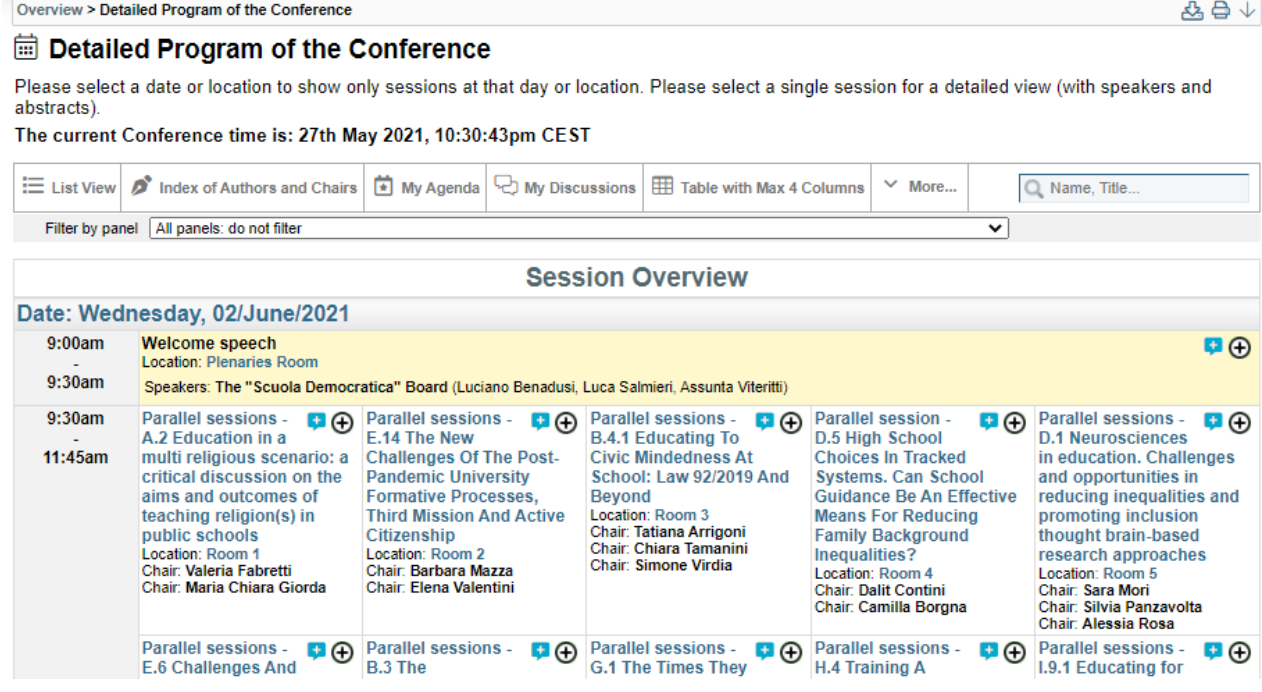

#### **Step 3: Take note of all the relevant information and add it to "My agenda".**

Each session is reported with **time** (be aware that the Conference time is set on the CEST time zone), **location** (room number…), **convenors** (chairs), **presentations.** 

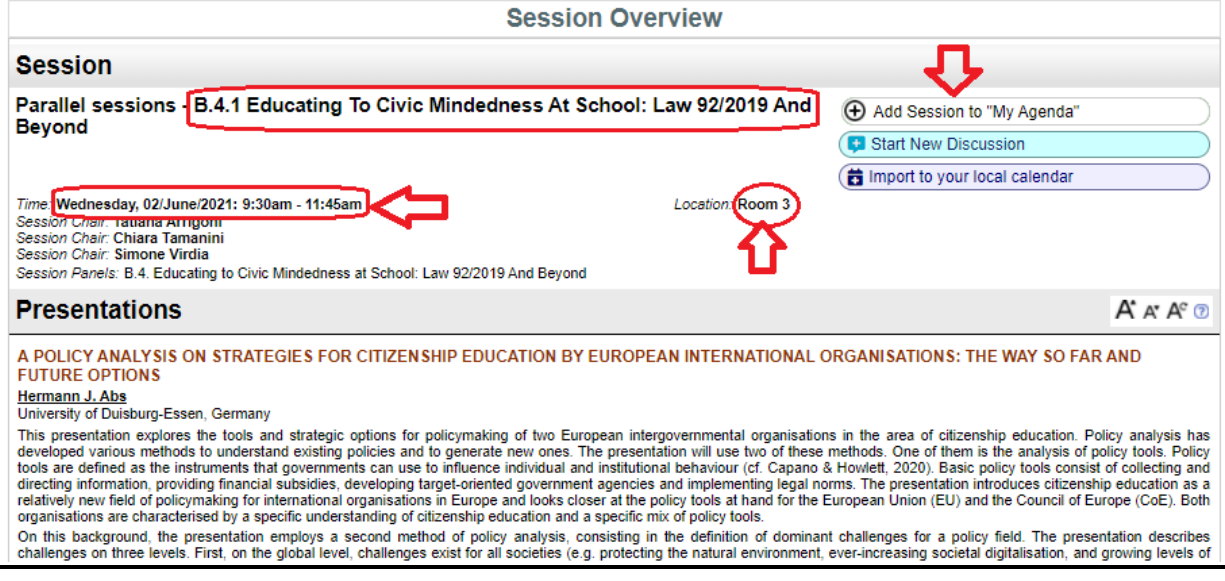

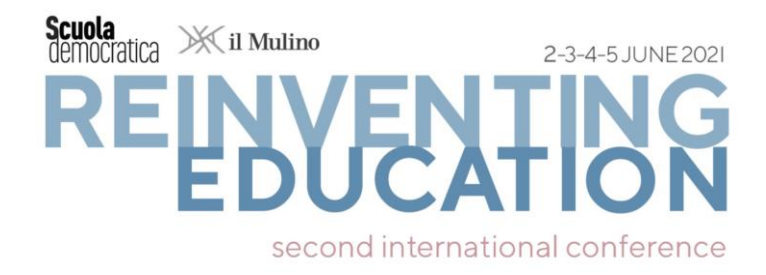

Information on **Room number** and starting and **ending time** will be important when you will be searching for sessions in the **LIVE PLATFORM**. Therefore, we invite you to keep in mind this information when you are looking for sessions in the **LIVE PLATFORM**.

To better locate your session, you should know in advance:

• The Room number example: **Room 2**

• Session starting and ending time **Wed, 02/June 9:30am - 11:45am**

Alternatively, you can add sessions to your personal agenda, where all the information that you have added will be saved.

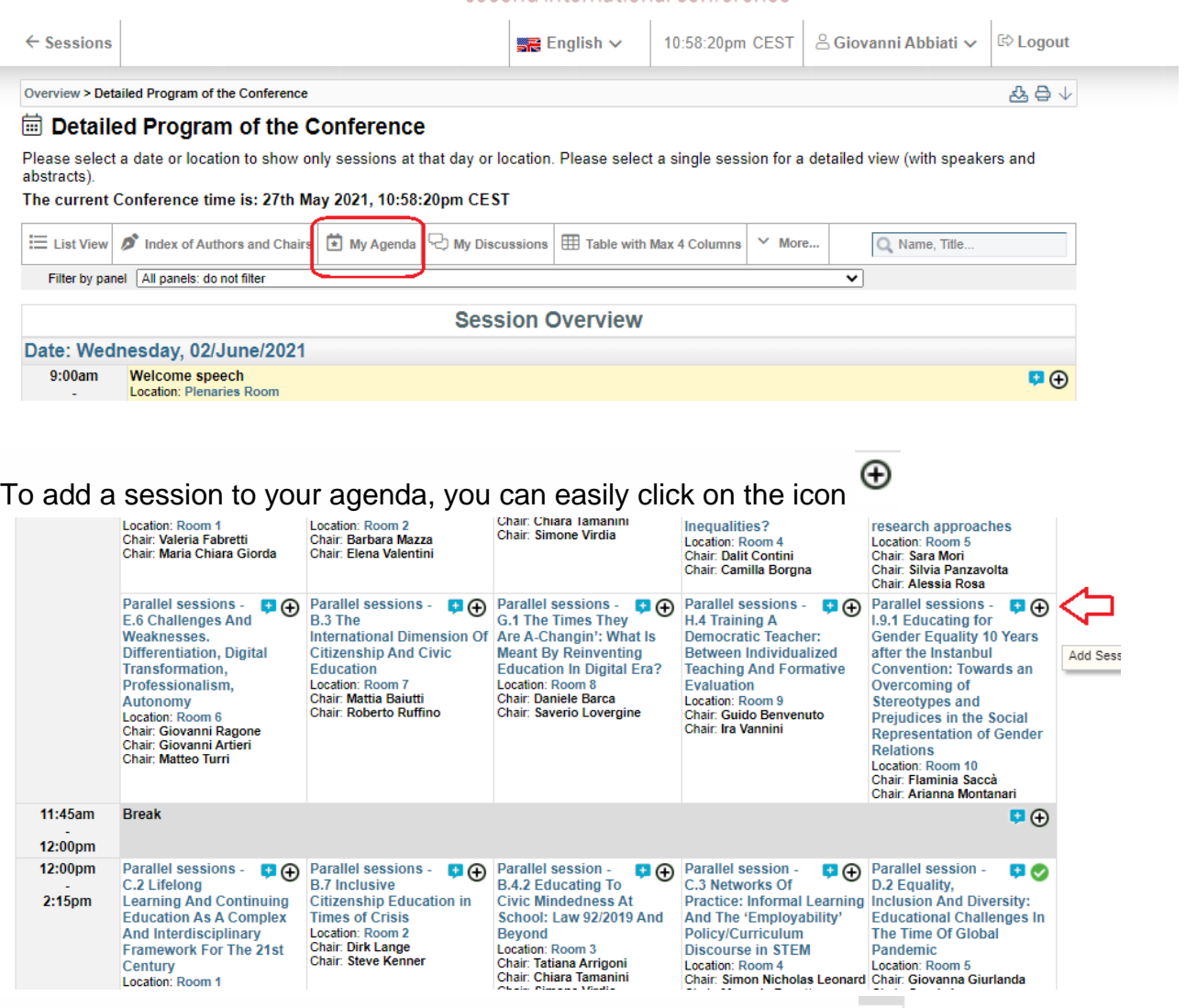

Once you have added a session to your agenda, the icon shifts in

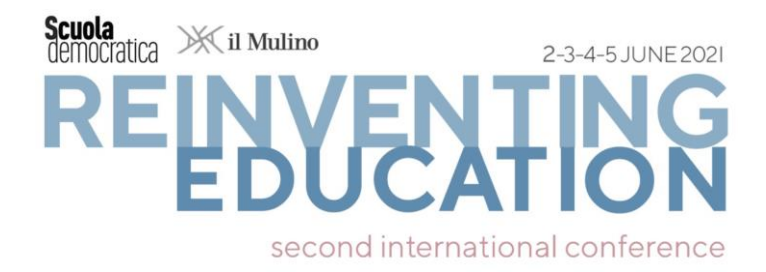

A tip: browse the Detailed program of the Conference (in the **[PRE-CONFERENCE TOOL](https://www.conftool.net/scuolademocratica-conference-2021/index.php?page=login)**) in one tab of your browser, and log in and hang around the **[LIVE PLATFORM](http://sdconference.spazioiris.it/login)** in a second tab of your browser to locate Rooms.

Alternatively, you can check the detailed program of the Conference from within the **[LIVE](http://sdconference.spazioiris.it/login)  [PLATFORM](http://sdconference.spazioiris.it/login)**

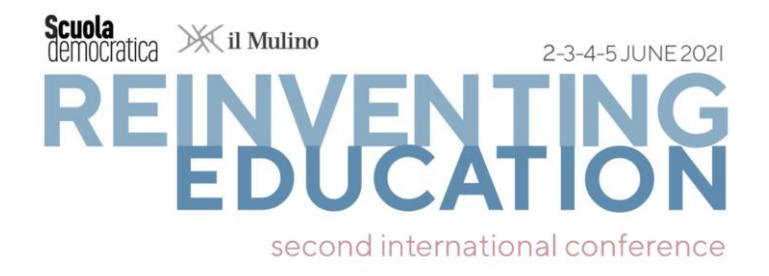

#### **2**

# **[LIVE PLATFORM](http://sdconference.spazioiris.it/login)**

The **[LIVE PLATFORM](http://sdconference.spazioiris.it/login)** is the platform through which registered participants can attend the **[CONFERENCE](https://www.scuolademocratica-conference.net/)** and present their submission.

Rather than transposing the traditional conference format online, we have in fact sought to fully engage with the challenge of virtuality and experiment with new forms of knowledge construction. Therefore, we have hand-crafted an interactive and immersive experience with appropriate design and features.

Participation in the Conference is (only) via the **[LIVE PLATFORM](http://sdconference.spazioiris.it/login)** .

#### **Step 1: Create an account (register) on the live platform.**

The second step is to **create an account on the live platform** (which, as the name suggests, is not the pre-conference tool). This will be quick: it will only take 30 seconds, and we'll only ask for three pieces of information. Go to the **[LIVE PLATFORM WEBPAGE](http://sdconference.spazioiris.it/login)**, then click on "Register" (Figure 1 and Figure 2). Please fill in your name, email and password (min. 8 characters). That's it!

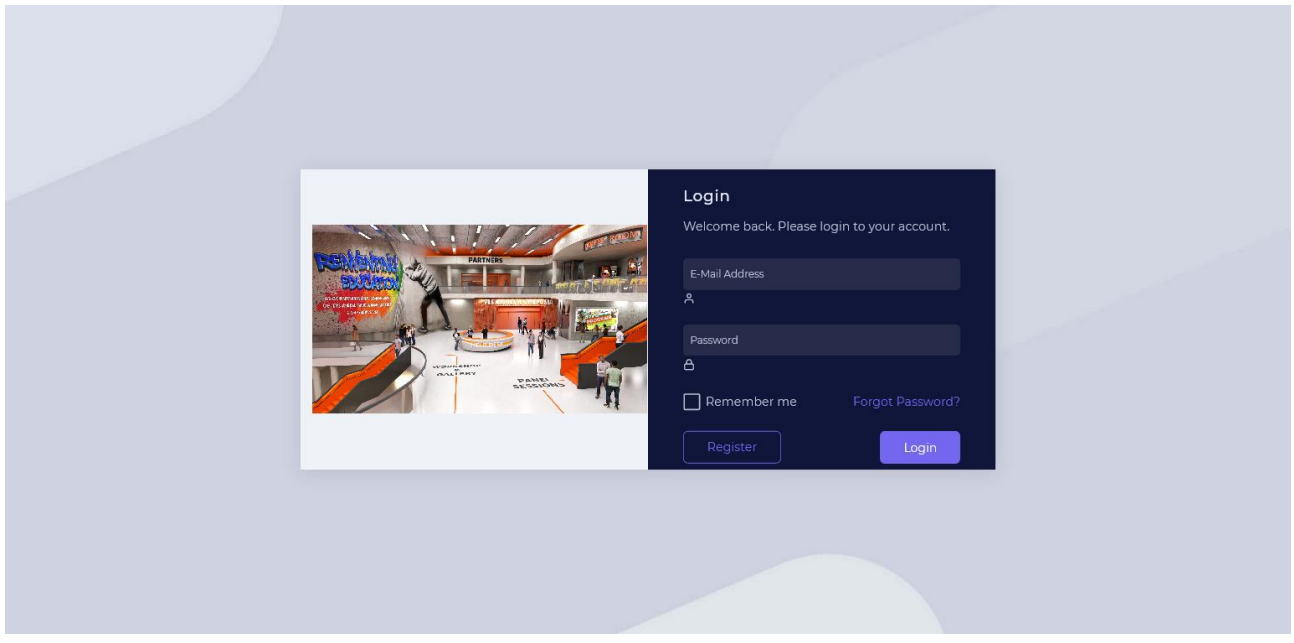

*Figure 1. How to register to the live platform*

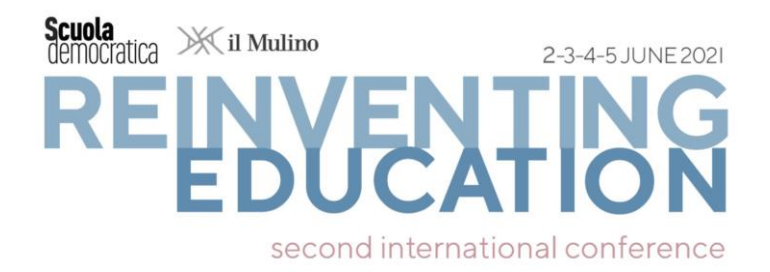

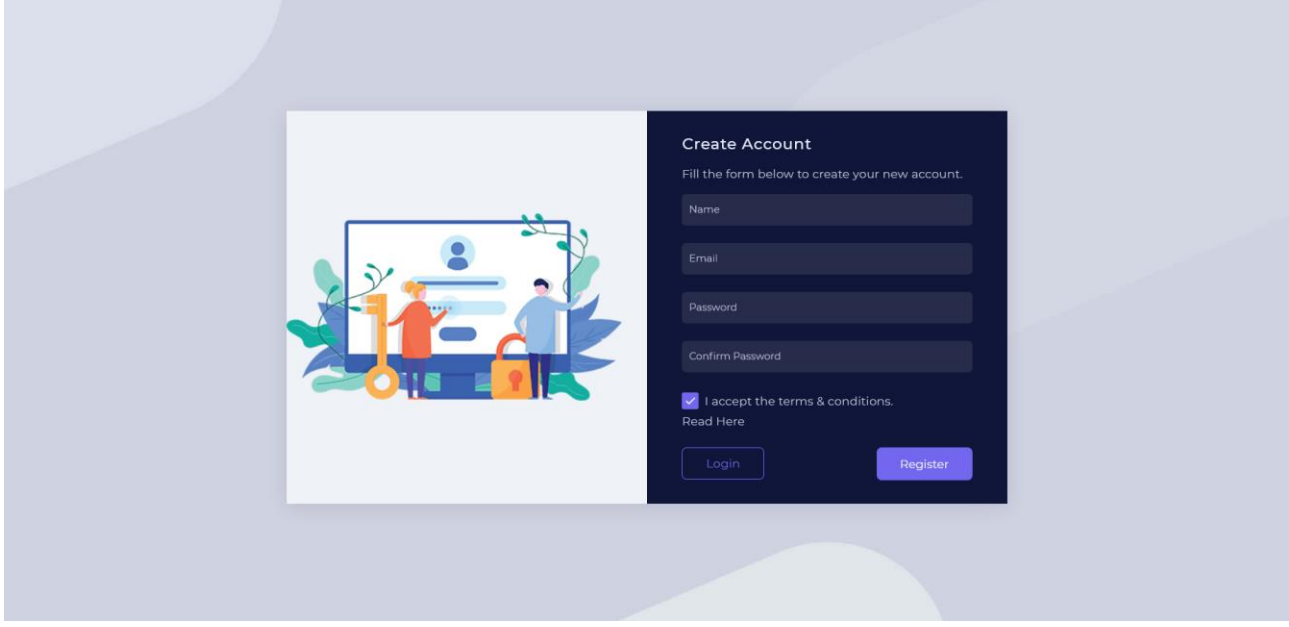

*Figure 2 How to register to the live platform*

The next time you sign in, just log in from the previous webpage. A tip: flag "Remember me" to speed up the login process.

#### **Step 3: Access the live platform, attend the conference – and enjoy plenary, semi plenary and parallel sessions!**

After [logging in,](http://sdconference.spazioiris.it/event/54e766899442d5ad63f0b8b928cdd409) you will enter your private area (Figure 3). We recommend that you bookmark this page so that you can easily return to it.

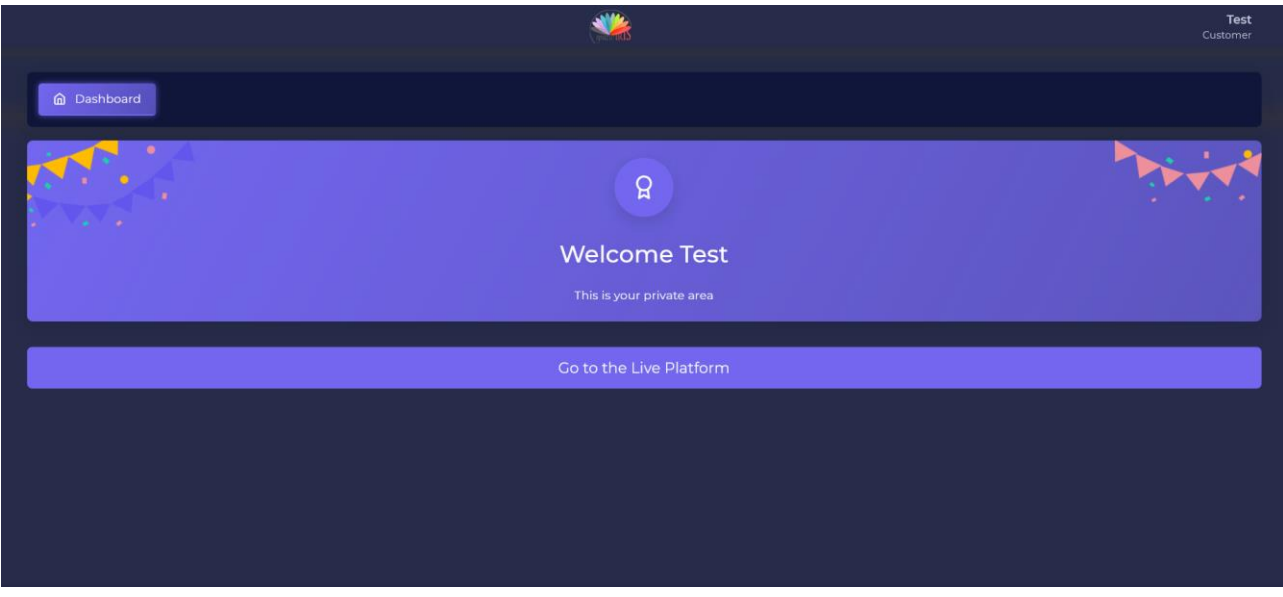

*Figure 3 Your private area on the live platform*

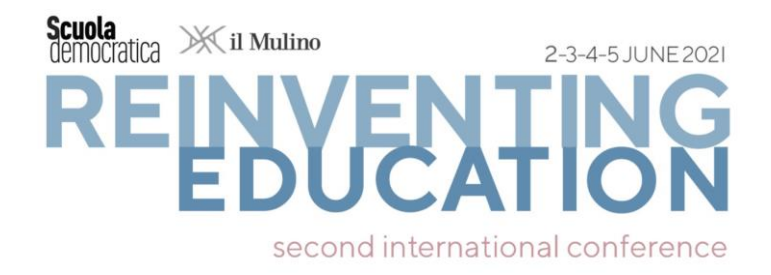

Just click on "**Go to the Live Platform**" and you will get to our immersive virtual environment. This is our **main hall** (Figure 4). You will be able to move through various virtual environments by clicking on objects and spaces. In particular, you will be able to enter the **Zoom Rooms** that are active at the moment you click.

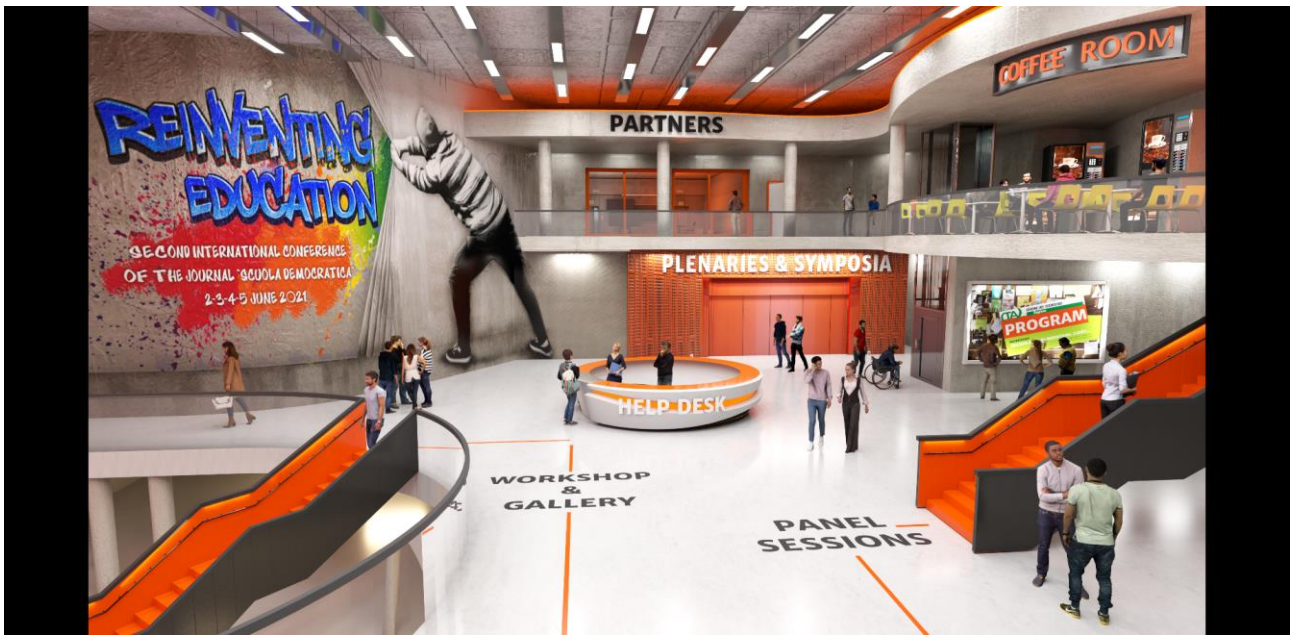

*Figure 4. The live platform - The main hall*

We know that this might be a bit disorientating, but do not worry – gradually, you'll get to know all of these spaces (or just the ones you wish!).

You can start by trying to open the big door of "**Plenaries & Symposia**". You'll enter a large room with doorways to the Plenaries room, and three other rooms dedicated to Symposia. You can click on the door to the "Plenaries" room to enter there. If there is an ongoing event, a new **Zoom** window will open for you. Otherwise, nothing will happen.

Of course, it would be wiser for you as a Conference participant to check first what's happening at the moment, and where. Let's do that, then.

Please go back then to the main hall by clicking on "Back to entrance hall". Now click on "**Program**", that is, the manifesto that so students are looking at. You'll see a new tab on your browser opening up and showing the Detailed program on the **[PRE-CONFERENCE](https://www.conftool.net/scuolademocratica-conference-2021/index.php?page=login)  [TOOL](https://www.conftool.net/scuolademocratica-conference-2021/index.php?page=login)**

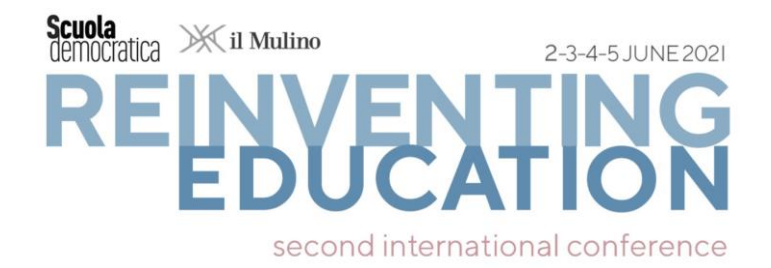

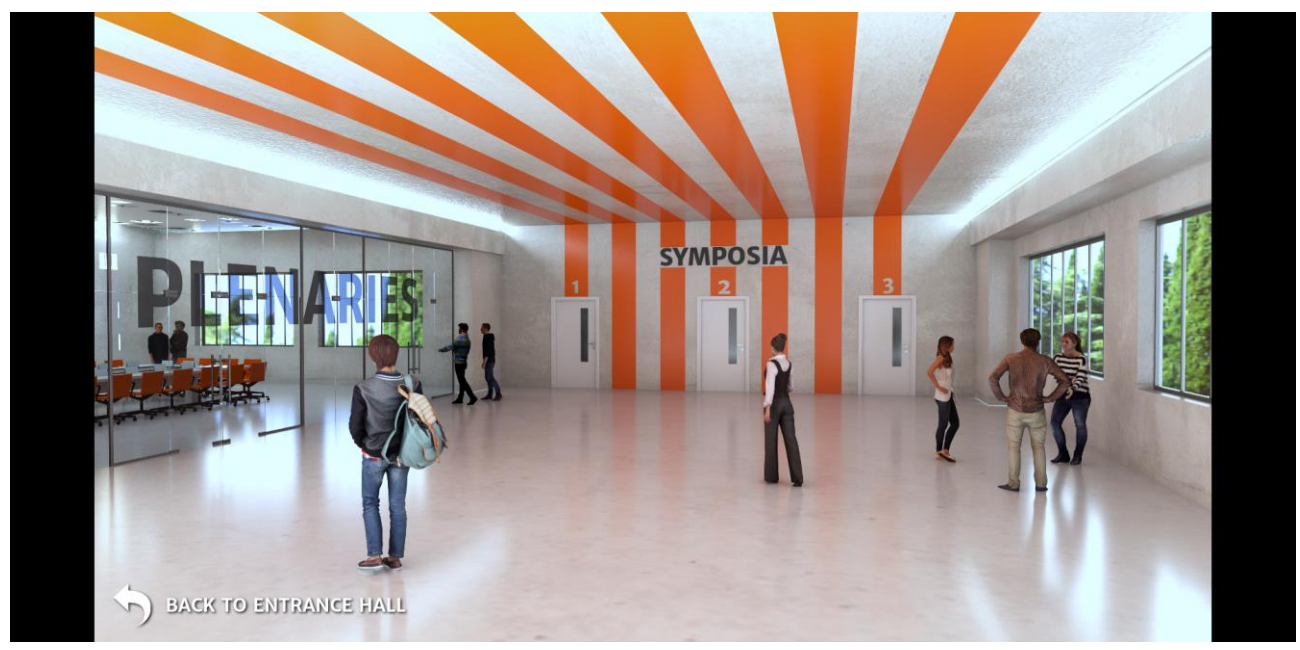

*Figure 5. The live platform – Plenaries and Symposia*

Please go back to the **[PRE-CONFERENCE TOOL](https://www.conftool.net/scuolademocratica-conference-2021/index.php?page=login)**. Click on the stairs to move to other rooms. For example, use the upwards stairs to move toward the **Panel sessions**, which are the true heart of the Conference. You'll probably end up knowing by heart (and maybe even becoming attached to!) this hallway. As you can see, it's split into two virtual spaces. The first contains Rooms 1, 2, 3, 4, 5 (Figure 6). The second, which you can get to via the panel "Next rooms", shows Rooms 6 through 11 (Figure 7). Remember that you always have a link at the bottom left to go back.

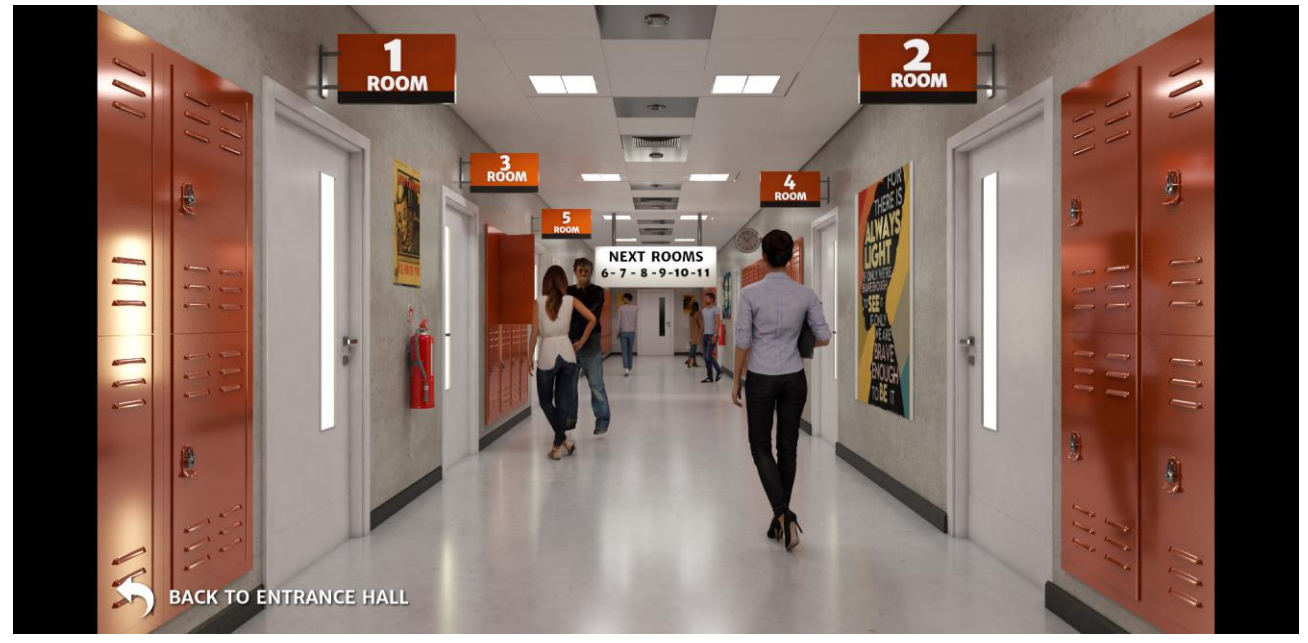

*Figure 6. The live platform - Panel sessions*

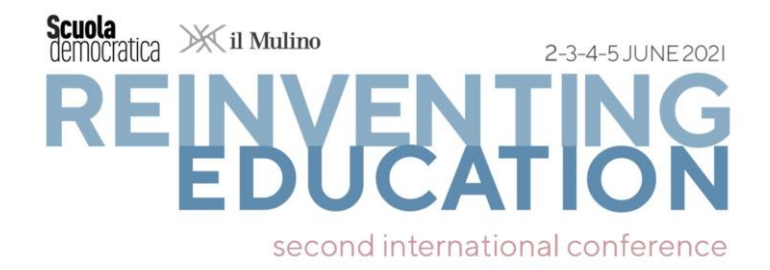

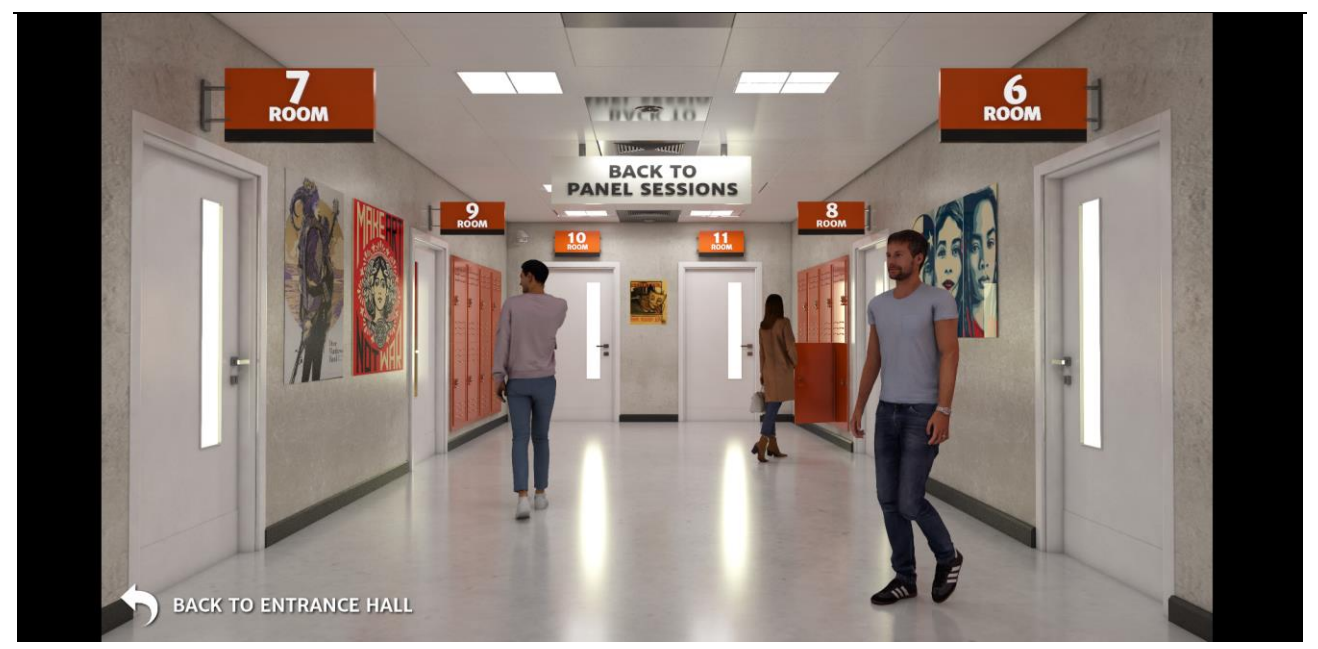

*Figure 7. The live platform - Panel sessions*

You'll also see some downward stairs leading to the **Conference Workshop and Gallery** (Figure 8). We also have a room for our **Partners** (it sits above the Plenaries and Symposia room).

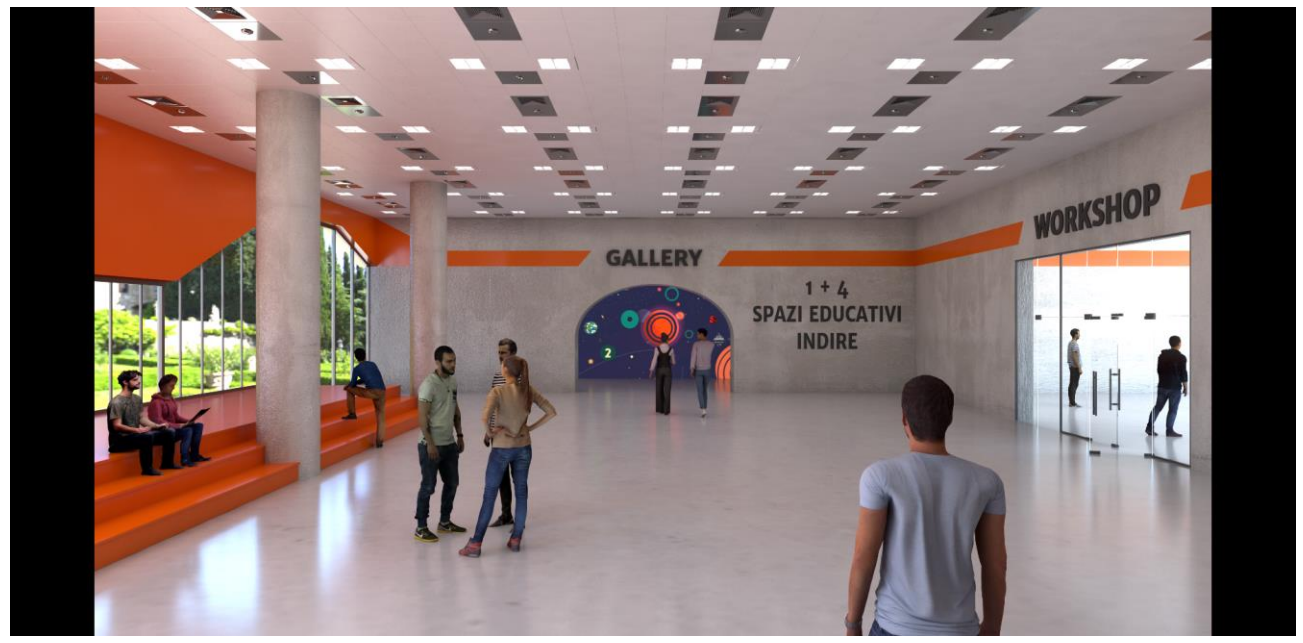

*Figure 8. Workshop and gallery*

In addition, we have also programmed a **Zoom** Room for **coffee breaks** (…which, on second thought, might be the real heart of every conference…).

Finally, for any technical or orientation issues, please feel free to contact our help desk, which you will find in the center of the mail hall. You'll find our staff there to help you should you have any technical or navigational problems in the virtual environment.

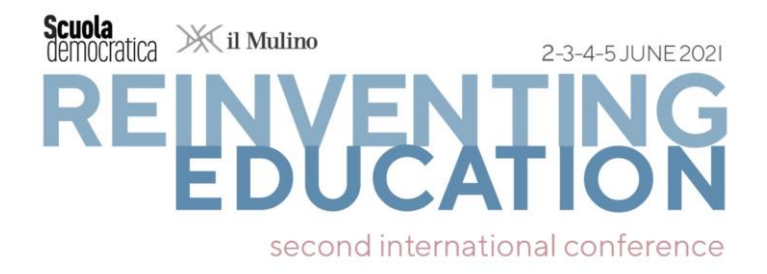

**3**

# **[ZOOM](https://zoom.us/download) [MEETINGS](https://zoom.us/download)**

The conference will be held on a **[ZOOM](https://zoom.us/)** platform.

**Step 1: Download ZOOM** (i.e., the videoconferencing program)

It is not essential (since you can use **ZOOM** on your browser), but we advise you to download the zoom program on your computer so that you can access all functions. You can also zoom in on web browsers, but you may not have all the features. It is thus important to have the latest version with updates released by the software.

You can download the updated versions:

for Mac: <https://zoom.it.uptodown.com/mac/download>

for Windows: <https://zoom.us/client/5.6.5.823/ZoomInstaller.exe?archType=x64>

for Linux: [https://support.zoom.us/hc/en-us/articles/204206269-Installing-or-updating-](https://support.zoom.us/hc/en-us/articles/204206269-Installing-or-updating-Zoom-on-Linux)[Zoom-on-Linux](https://support.zoom.us/hc/en-us/articles/204206269-Installing-or-updating-Zoom-on-Linux)

If you can, download the updated version at least one day before the Conference: it will take 3 minutes. (Our advice is to also download it as an app for your cell phone as an emergency solution just in case of sudden computer disasters. You can download the Zoom app on your Smartphone or iPhone. Just go to your smartphone store, search for the Zoom app and download it).

The first action is to **create an account** if you do not already have one. Please head over to the **[ZOOM WEBSITE](https://zoom.us/meetings)**, and click on "Plans & Pricing". Zoom offers four distinct price plans. In this case, **ZOOM free** is the best option for you. You have the option to sign up with your institutional email address. If you use an institutional account, you will need to sign in with your institutional email address and click on "create account", you will receive an email to confirm your identity, click on the link. Otherwise, you can sign in with your Google account or Facebook account and the process will be a lot easier and quicker. That's it. Your Zoom account is now active.

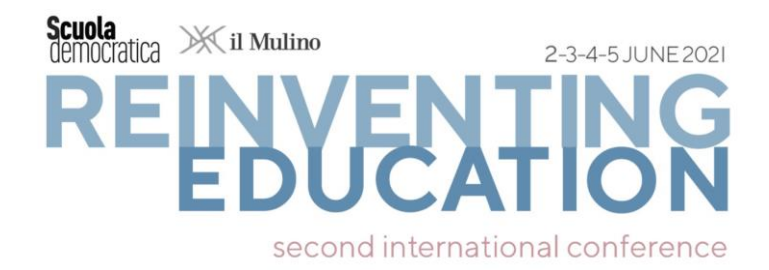

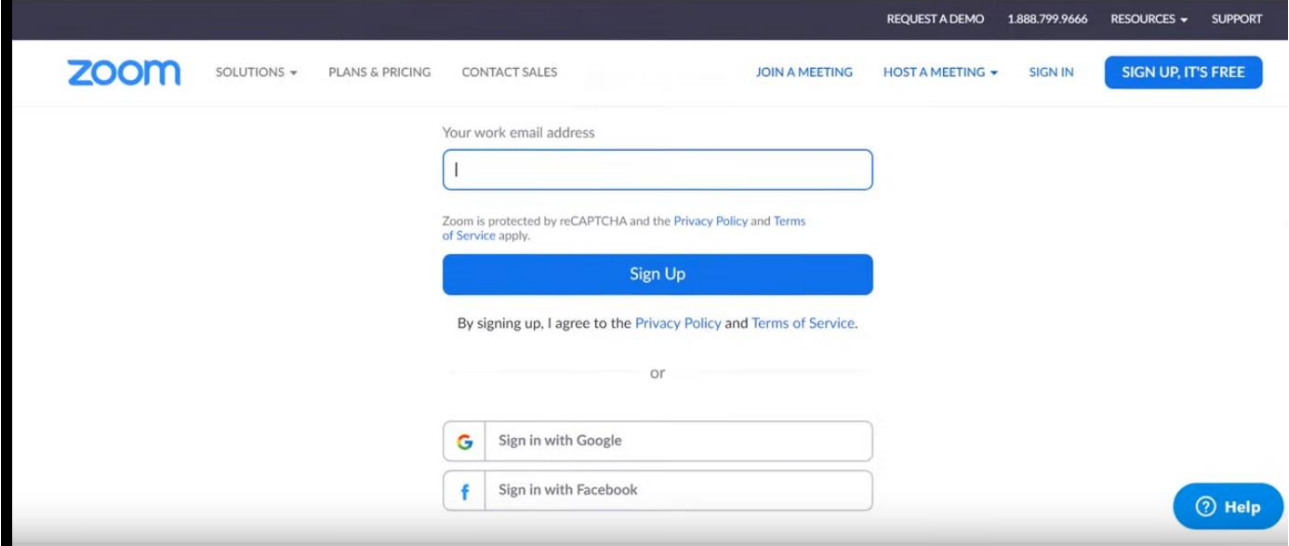

*Figure 1. How download Zoom*

The next action is to **download ZOOM program** onto your computer to start using it. You need to complete this step if you want to join a meeting. One way is to scroll down and then, under download, click on Meeting Client and download the software like that in the figure 2. At this point, you need to click on the software installer that you have already download in your PC and Zoom is ready to be used.

| zoom                                                                                                    |                                                                                                    |                                                                                                    | Ģ,                                                                                                    |                                                                                                   |  |
|----------------------------------------------------------------------------------------------------|----------------------------------------------------------------------------------------------------|----------------------------------------------------------------------------------------------------|----------------------------------------------------------------------------------------------------|---------------------------------------------------------------------------------------------------|--|
| SOLUTIONS -                                                                                                    |                                                                                                    |                                                                                                    | <b>HOST A MEETING +</b>                                                                                                    |                                                                                                   |  |
| PLANS & PRICING                                                                                                    |                                                                                                    |                                                                                                    | <b>SCHEDULE A MEETING</b>                                                                                                    |                                                                                                   |  |
| <b>CONTACT SALES</b>                                                                                                    |                                                                                                    |                                                                                                    | <b>JOIN A MEETING</b>                                                                                                    |                                                                                                   |  |
| <b>About</b><br><b>Zoom Blog</b><br><b>Customers</b><br><b>Our Team</b><br>Why Zoom<br><b>Features</b><br><b>Careers</b><br><b>Integrations</b><br><b>Partners</b><br>Investors<br>Press<br>Media Kit<br><b>How to Videos</b> | mload<br>$\mathbb{R}$<br>tings Client<br>com Rooms Client<br><b>Browser Extension</b><br><b>Outlook Plug-in</b><br>Lync Plug-in<br>iPhone/iPad App<br>Android App | <b>Sales</b><br>1.888.799.9666<br><b>Contact Sales</b><br><b>Plans &amp; Pricing</b><br>Request a Demo<br><b>Webinars and Events</b> | Support<br><b>Test Zoom</b><br><b>Account</b><br><b>Support Center</b><br><b>Live Training</b><br>Feedback<br>Contact Us<br><b>Accessibility</b> | Language<br>English $\sim$<br>Currency<br>British Pounds £<br>$\boldsymbol{\Phi}$<br>in<br>f<br>▫ |  |

*Figure 2. Download Zoom*

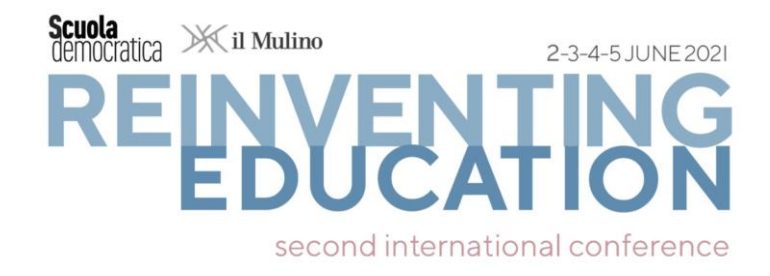

Every time you click on a **Room** on the **LIVE PLATFORM**, a plug-in will open requiring your consent to open the link through the program installed on your PC or Mac.

**Once you are in the Room, you can check that the Room corresponds to the Conference session you were looking for, by clicking on the green button placed at the top left of your ZOOM screen.**

 $\Box$  Zoom

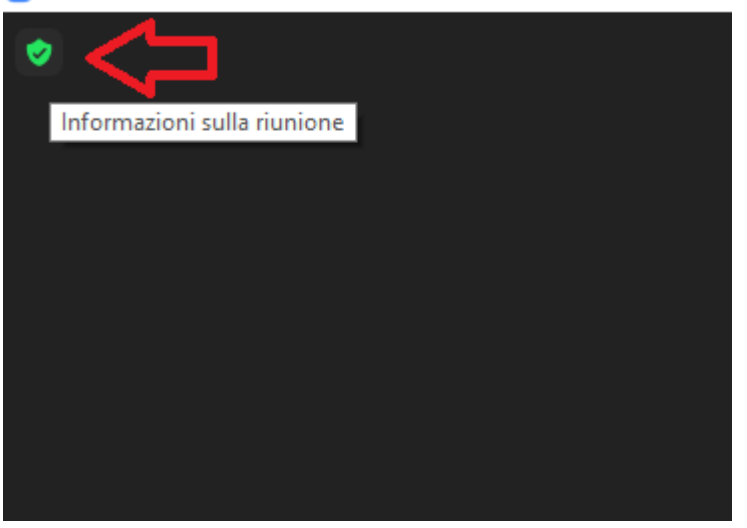

#### **Step 2: Videoconference** (*How does Zoom work?*)

At the bottom of the app screen, you can find the **meeting controls** (Figure n. 3).

During the conference, when you enter the Room, the **ZOOM** platform will have disabled your audio and your video. To reactivate them, click on the icons in the bottom left corner. Turn on audio only when you really need to talk. At all other times try to leave it off so as not to generate background noise.

You can "Mute" or "unmute" yourself by clicking on the microphone symbol in the left corner of the screen. You can also disable the video by clicking on "Stop video".

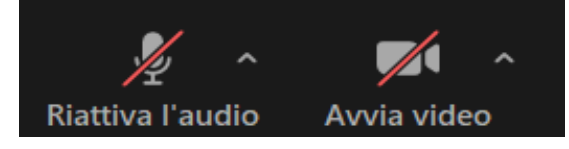

Be sure that your account will display your name and surname so that other participants will recognize you. In case you want to change it, you click on your image at the center of the screen and use the function "rename".

If you are the host (Convenors), you can manage the meeting with some useful features. If you click on the option "Participants" you will see a white window up here, usually on the right hand corner or at the center of your screen.

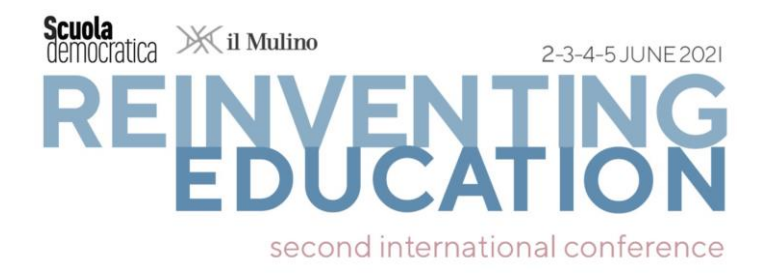

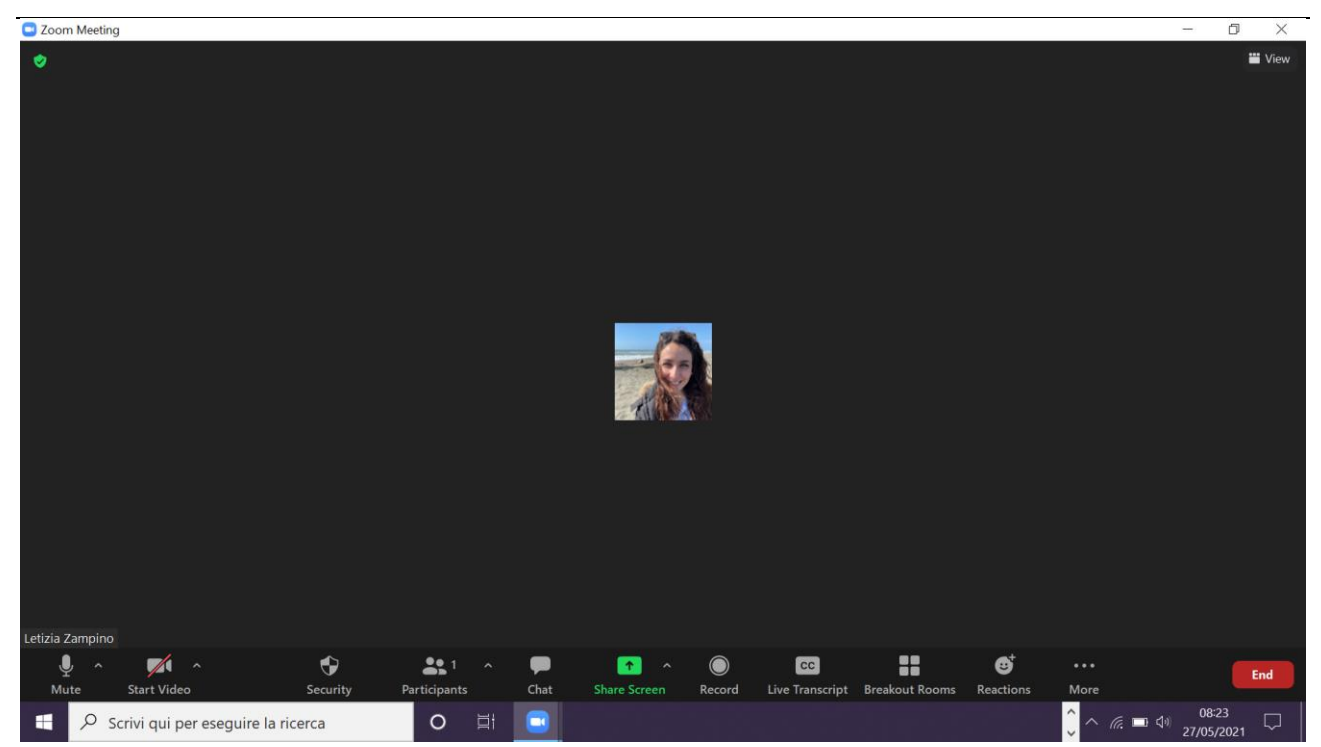

*Figure 3 – Meeting controls*

You can mute all participants ("Mute All") if you do not want participants speaking in your meeting and you do not want your participants to talk on each other. Moreover, you can find the "More option" button:

- "Mute participants on entry": it will mute your participant when they just enter your meeting so that they do not disturb other participants who are focusing on the host

- "Allow participants to activate their audio": you can give everyone the chance to turn on their audio when they want

- "Play enter/exit chime", so this just means that there will be some kind of sound playing the background when someone enters and leaves the meeting.

- "Lock meeting": it means that no new participants can join the meeting even if they have the meeting ID and password.

#### **Step 3: Share your presentation and interact**

Finally, you can share your screen with the other participants clicking on "Slide Screen" (or  $H$ ALT+S")

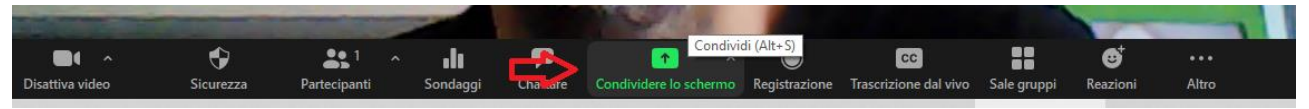

If you want to intervene to ask a question or ask for clarification, you can use the feature "Raise your hand/Lower your hand". You can find this function by clicking on "Reactions".

To ask questions, you can also use the *Chat function* at the bottom of the dashboard. The chat has a "many-to-many operation mode" and it often fills also with comments and greetings making the research of questions dispersive. To make your questions more easily visible to the moderators, always put the word "QUESTION" before the text.

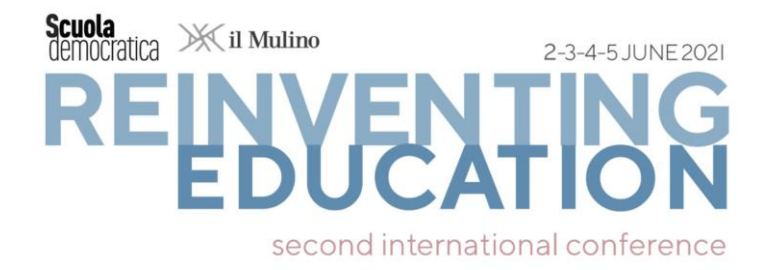

If you have technical problems (you do not hear, you don't see, you can't zoom in, your camera doesn't work, you can't share slides) you may contact technical support. You will find in every room a technical help at your disposal. You will easily recognize her/him. He/she will be registered with this account: "Name - Help - Mobile phone number" (via whatsappweb for foreign partecipants)